# **USING ADAPTIVE RELEASE RULES**

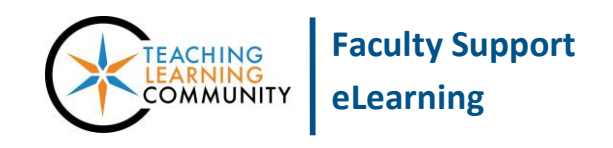

## **Blackboard Learn**

Instructors can assign rules to items in their Blackboard course to selectively make these items available to students. An adaptive release rule is a set of criteria that limits the availability of a content folder, assignment, or test to students who satisfy the conditions of the rule.

# **CREATING OR EDITING AN ADAPTIVE RELEASE RULE**

These instructions assume that you have **EDIT MODE** turned on in your course.

1. Navigate to a content folder, assignment, or test in your course. Roll your mouse over the item and click the gray context-arrow that appears. In the context-menu that appears, select **ADAPTIVE RELEASE**.

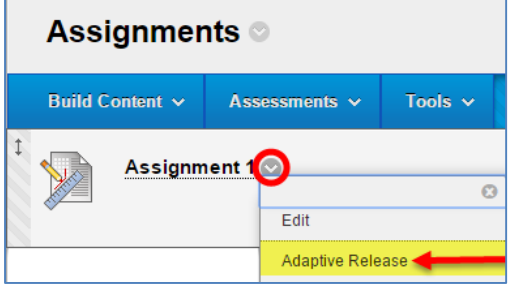

- 2. You will be taken to the adaptive release page. Here, you will specify your criteria for releasing the selected content to students. **Because each criterion narrows the availability of content to students, we recommend using as few rules as needed to achieve the desired effect.**
	- a. **Date** If you would like to make the selected content available to students within a specific timeframe, use this option. Check the **DISPLAY AFTER** and **DISPLAY UNTIL<sup>1</sup>** checkboxes and use the scheduling tools to indicate the times and dates.

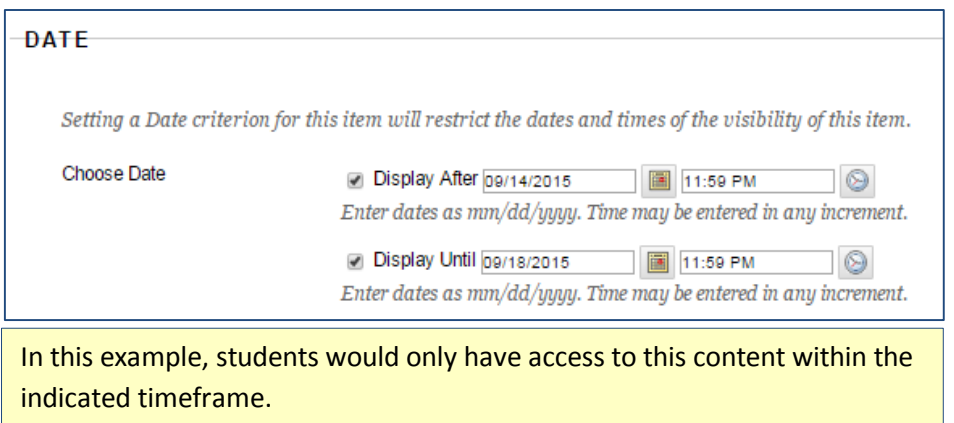

 $\overline{a}$ <sup>1</sup> Please note that if you have set availability dates and times on a test or assignment, this data will automatically appear within your Adaptive Release rule's date fields.

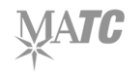

b. Membership – Use this option to release content to a specific student or group<sup>2</sup> of students. This option is commonly used to make a test or assignment available to specific students. Use the **BROWSE** button to search for students or groups.

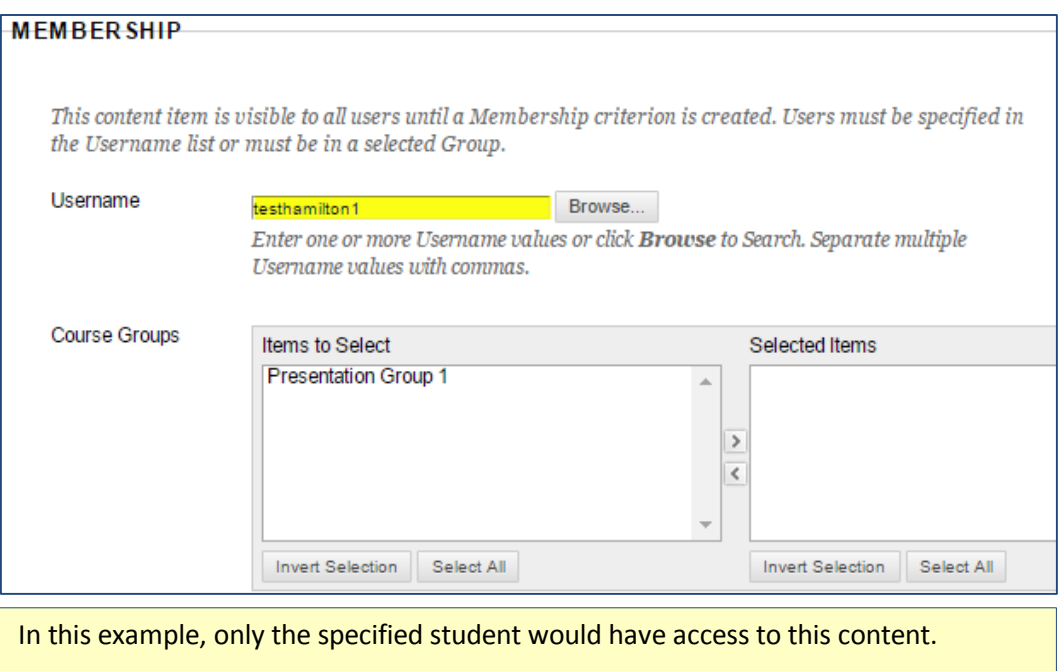

c. **Grade** - If you would like to restrict access to content according to a grade marked in the Grade Center, use this option. Select an option from the **GRADE CENTER COLUMN MENU** and indicate your grade **CRITERIA** to evaluate against.

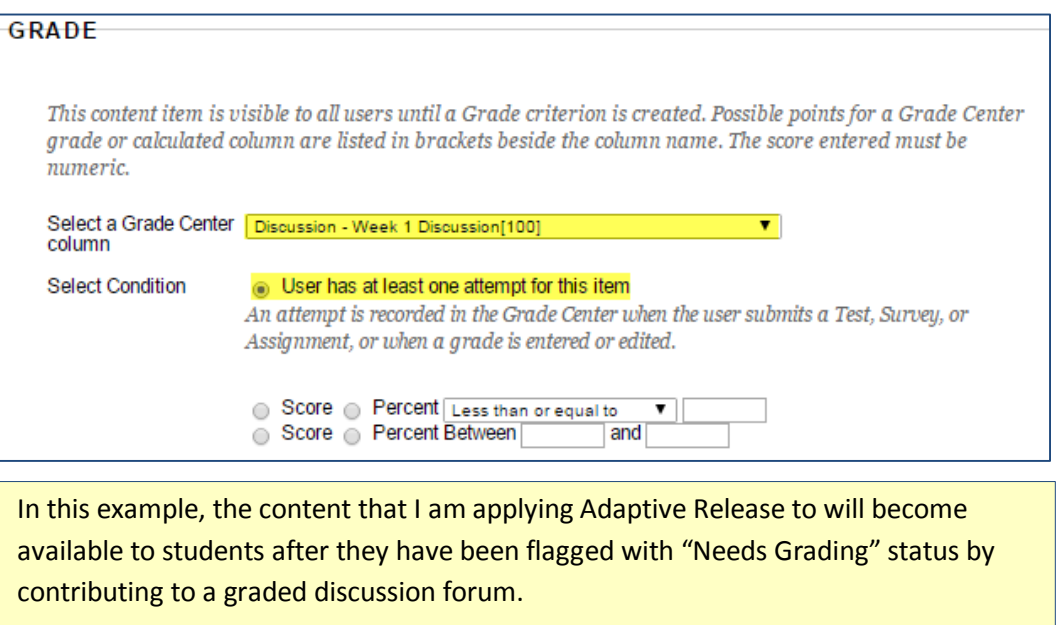

 $\overline{\phantom{a}}$ <sup>2</sup> To make an adaptive release rule for a group of students, you must first create the group using Blackboard'[s Group tool.](http://edtechnews.matc.edu/bb_support/bb_9.1_tutorials/groups/groups.pdf)

d. **Review Status** - To restrict access to this item according to the student's "Review Status" of another item, use this option. Click the **BROWSE** button and select the item that you want to equip "Review Status" on.

![](_page_2_Picture_145.jpeg)

Selecting this item will add a link to the item that students can use to mark the item as "Reviewed". When the student marks the item as "Reviewed", the specified content will become available.

![](_page_2_Picture_146.jpeg)

**Assignments** 

#### ek 1 Readings

![](_page_2_Picture_147.jpeg)

In this example, the content that I am applying Adaptive Release to will become available to students after they mark that they have reviewed the Week 1 Readings.

3. When you are done indicating your release rule settings, click the **SUBMIT** button. The content will display a status message that Adaptive Release is enabled on it.

![](_page_2_Picture_148.jpeg)

# **TIPS FOR TESTING YOUR ADAPTIVE RELEASE RULE**

We recommend using your **Student Preview Mode** to test your Adaptive Release rule. For example, if you have created an Adaptive Release membership rule to make content available to a specific student in the course, access the course with your Student Preview Mode to verify that the content isn't available to other students.

## **REMOVING AN ADAPTIVE RELEASE RULE**

You may remove an Adaptive Release rule from content at any time through these steps.

- 1. Navigate to a content folder, assignment, or test in your course. Roll your mouse over the item and click the gray context-arrow that appears. In the context-menu that appears, select **ADAPTIVE RELEASE**.
- 2. On the Adaptive Release page, remove all rules for date, membership, grade, or review status.
- 3. Click **SUBMIT** to save and apply your changes.